ビデオ&アニメ制作 の鍵をにぎる…

音声ファイルの作成

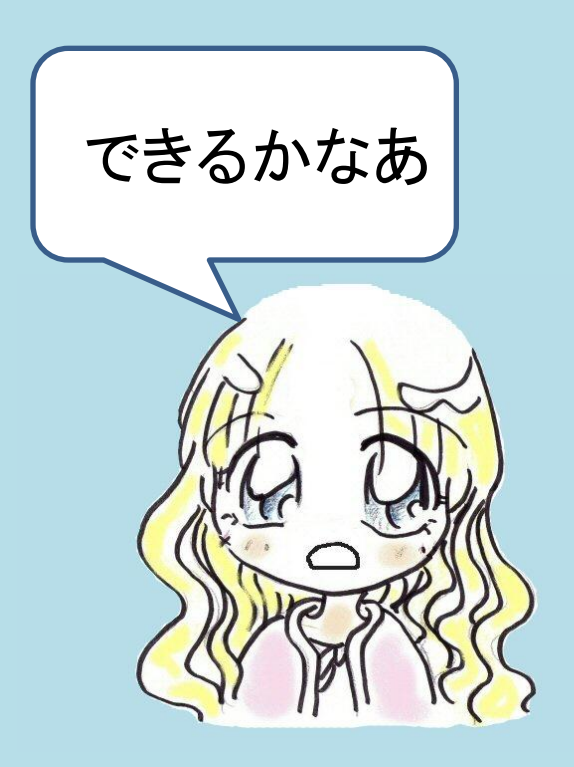

使用するフリーソフト ( Audacity ダウンロード <http://audacity.sourceforge.net/download/> 使い方(日本語) <http://sourceforge.jp/projects/audacity/howto/usage>

# 1.録音

## (Windows7での準備)

### マイクを接続し Start → Control panel → Hardware & Sound → Sound → Recordingタグ

 マイクがReady、Mixerがcheckになっているか確認 右のメモリ でテスト

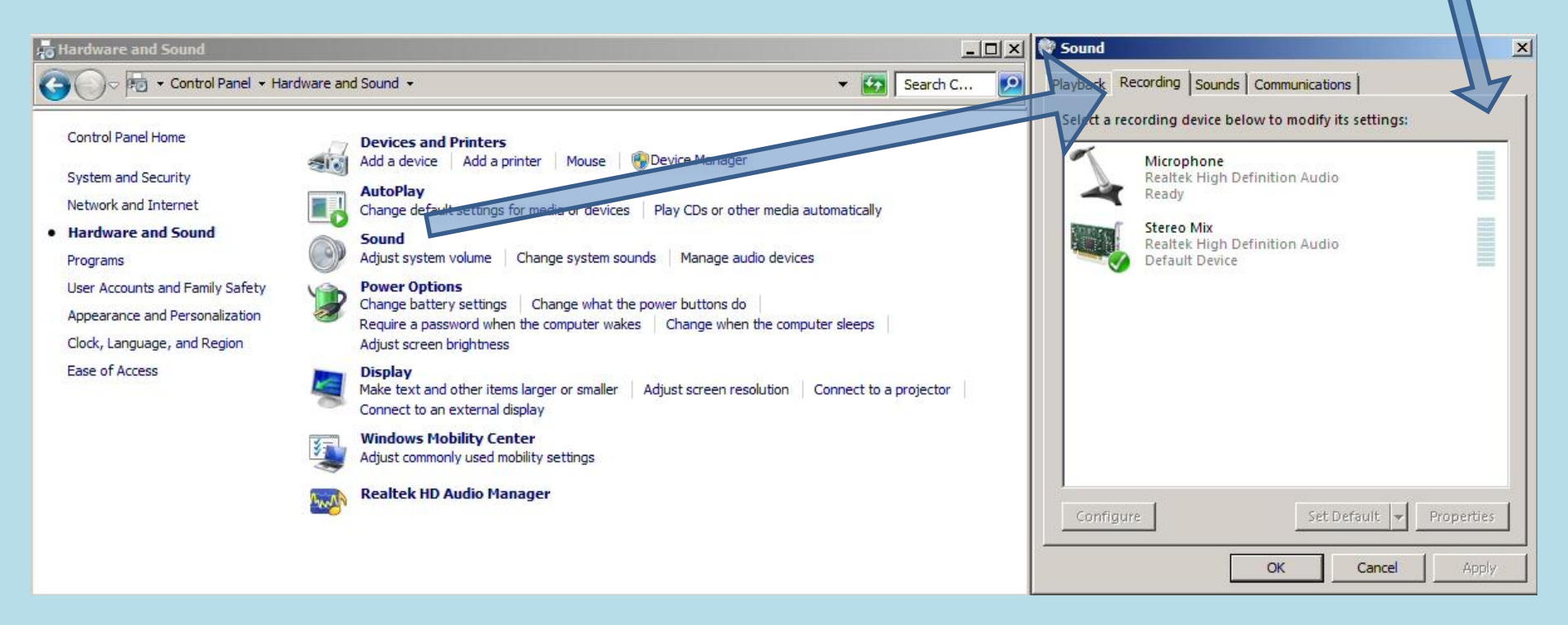

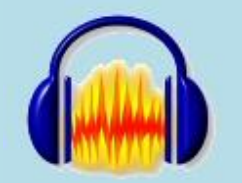

Audacity をスタート

テスト録音 出力(再生)レベルは最低、入力(録音)レベルを 最大の少し手前にし、録音ボタンを押して録音を 開始する 出力レベル 入力レベル  $\Box$ Audacity ファイル(F) 編集(E) 表示(V) 録音と再生(r) トラック (T) はめ(G) 1フェクト(c) 解析(A) ヘルプ(H) 공  $\begin{bmatrix} \mathsf{L} \ \mathsf{R} \end{bmatrix}$  $\pm$  2  $00011111$ ല് (a)  $-$  24 -12 0  $+$  $\mathcal{L}$  $\leftrightarrow$  $\ast$  $-24 - 12 = 0$ **GUILDER TO THE MME** Microsoft Sound Mapper - V 15a Gal-Nina  $\mathcal{P}$ 원  $\overline{\mathbf{r}}$ चा च K)  $\circ$  $\circ$  $\mathbf{q}$  $-1.0$  $1.0$  $2.0$  $3.0$  $4.0\,$  $5.0$  $6.0$  $7.0$  $8.0$  $9.0$  $10.0$  $\vert \vert$ 選択開始: ⊙ 終了 ◎ 長さ プロジェクトのサンプリング周波数 (Hz): 再生位置 スナップモードを有効 □ 00 h 00 m 00 sv 00 h 00 m 00 sv 00 h 00 m 00 sv 44100  $\overline{\phantom{a}}$ 本来のレート: 44100

## 録音が始まらないときは 編集→設定 で 録音デバイスをチェック

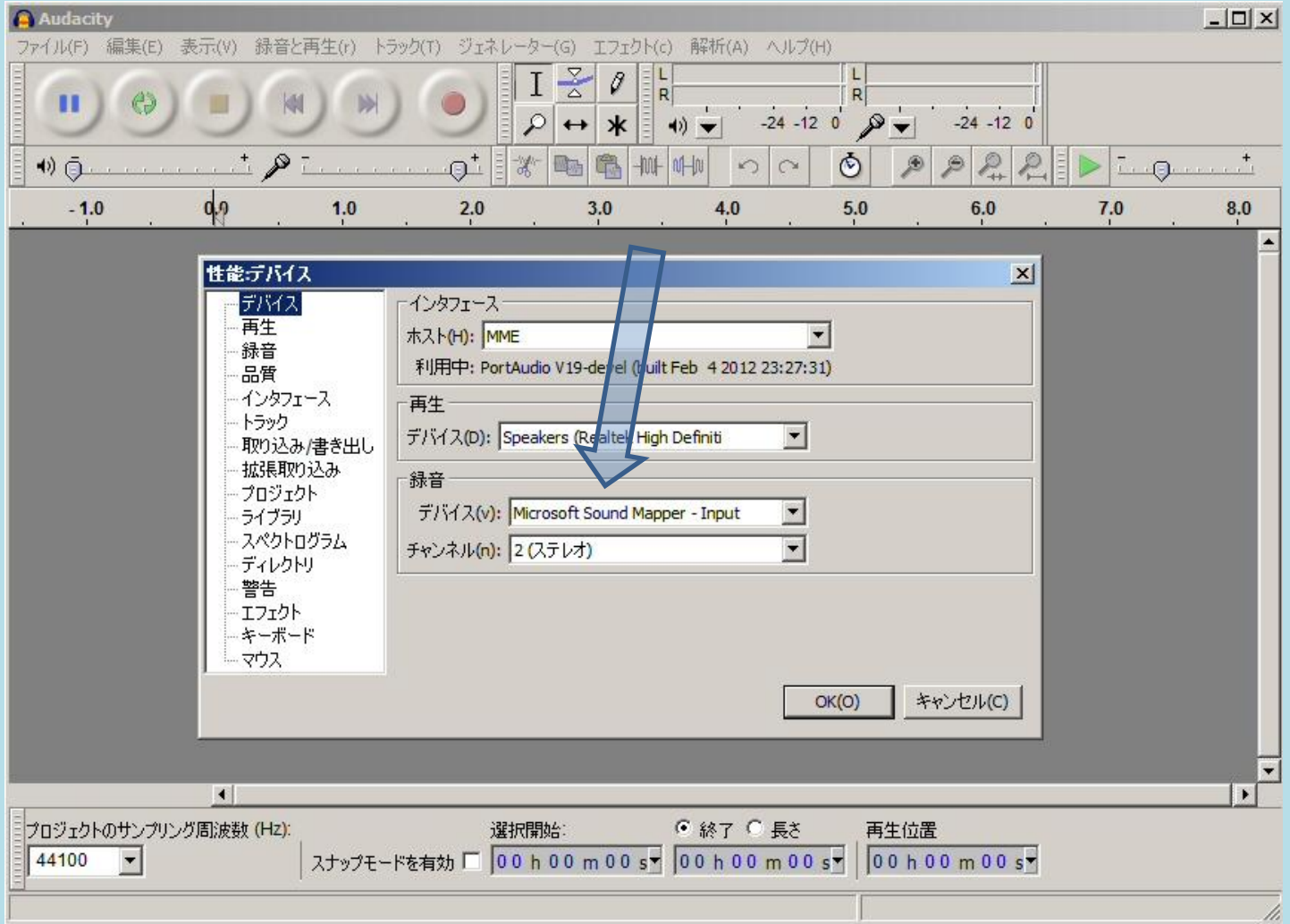

#### レベルのチェック

テスト録音で録音レベルが低すぎた り、高すぎたりした場合は調節してや りなおす。

最初の部分が強すぎる

ちょうどよければ、編集の前にまず保 存する。

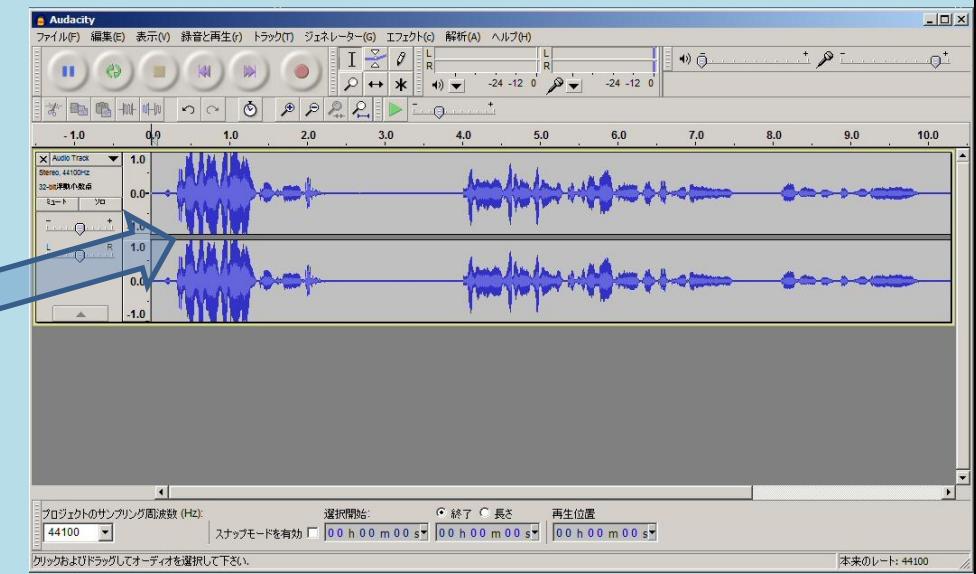

#### ファイルの保存(「書き出し」という) ファイル→書き出し ファイル形式を指定して保存する。

編集する場合はサイズは大きいが損 失の無い wav に 、 サイズを小さ くしたい場合は mp3 にする。

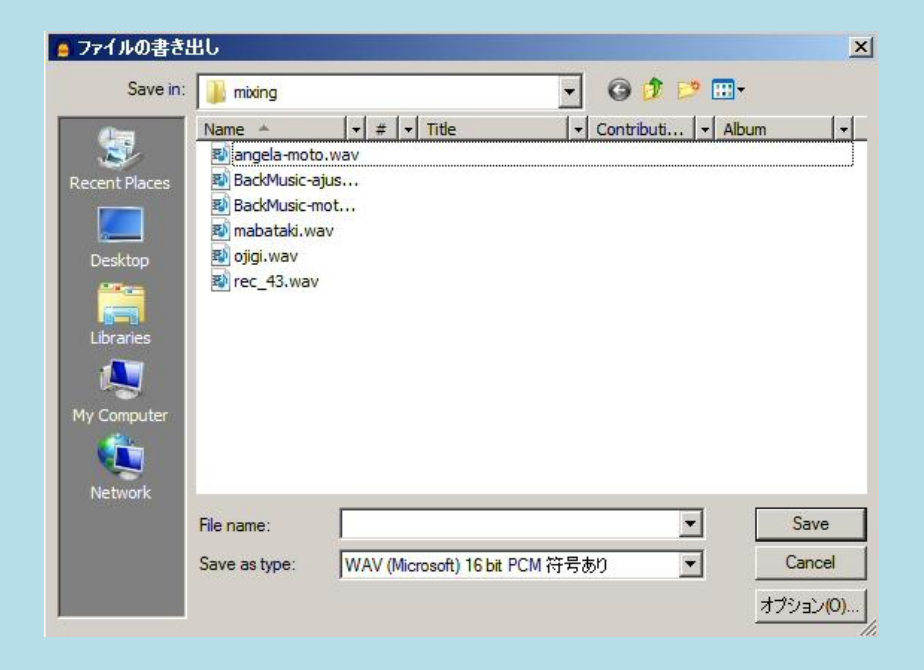

### ファイルの編集 (合成以外)

 移動(カット&ペースト) 繰り返し(コピー&ペースト) 間隔の調整 (不必要な部分のカット、無音の挿入) 無音化 など

 $\mathbf{H}$ 

編集したい部分を選択後 ボタンや編集メニューから

> 音量の調整 フェードアウト、フェードイン ノイズの除去 など

編集したい部分を選択後 エフェクトメニューから→

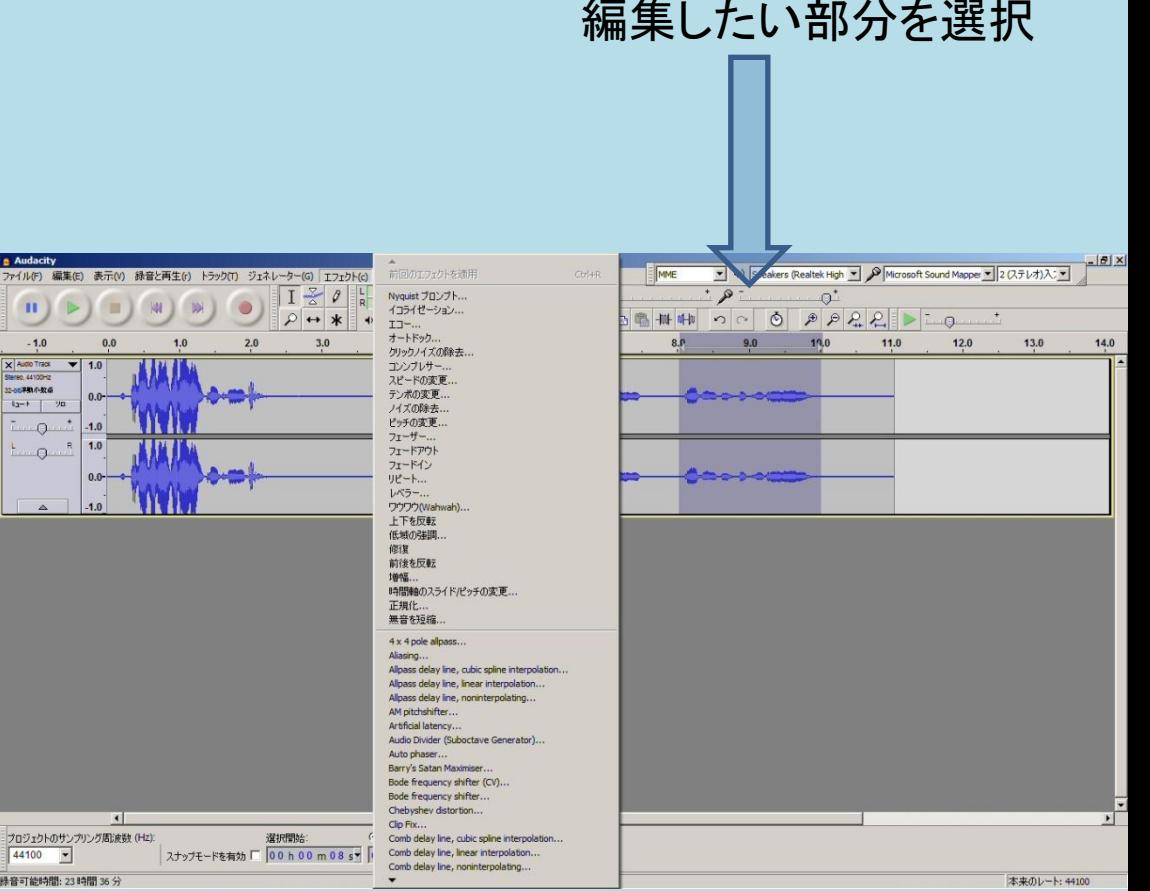

## 2音声ファイルの合成(ミシキング)

重ねないでいいものは 一つのライン上でコピー&ペーストでひとつにできるが、 音を重ねたい場合は以下のように合成する。 (例、ファイル1と2を合成する)

1 セリフと効果音のファイル

最初のタイトルの時間(無音)、セリフと効果音、エンドタイトルの時間(無音)を 編集してある。これを基本にバックの音楽を編集して合成する。(あとで映像をそ の合成した音声ファイルに合わせる)

2バックの音楽ファイル(copyright freeのサイトからダウンロードしたそのまま)

**2**の画面で全体を選択し、コピーして記憶させる。 **1**の画面で何もないところでペーストする。

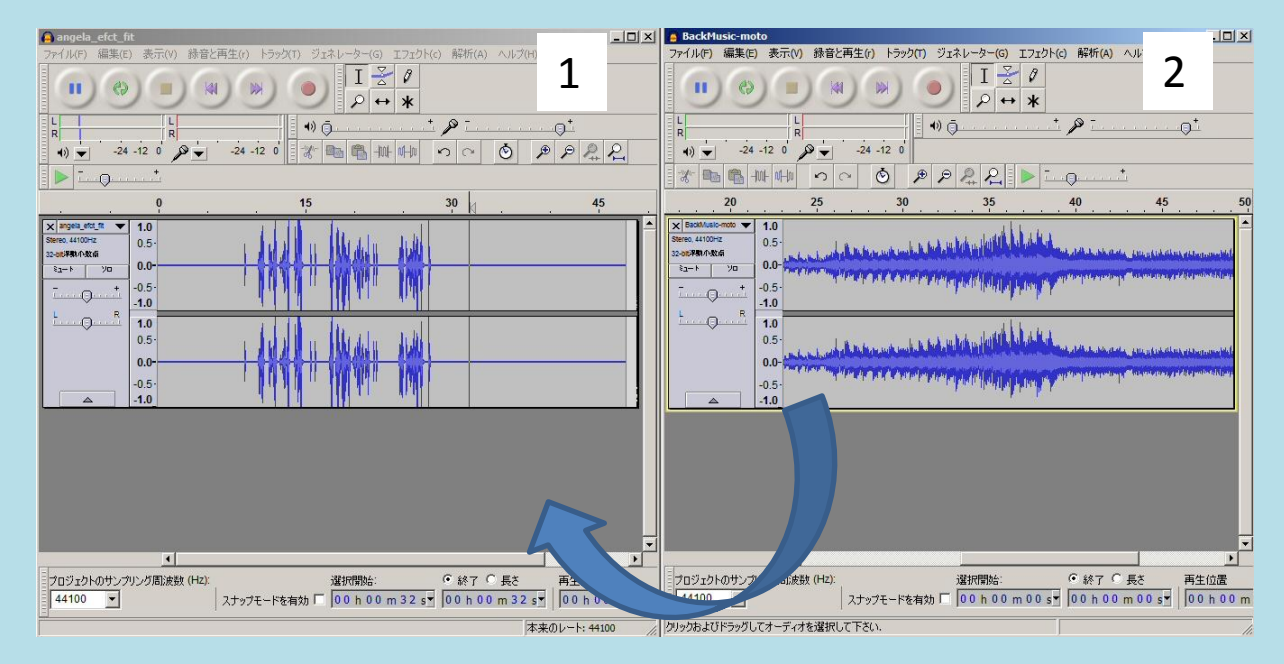

### セリフに合せて音楽を編集する

音楽は長すぎるし、音量が大き いので、セリフと効果音が入ると ころはレベルを下げる。最後は フェードアウト

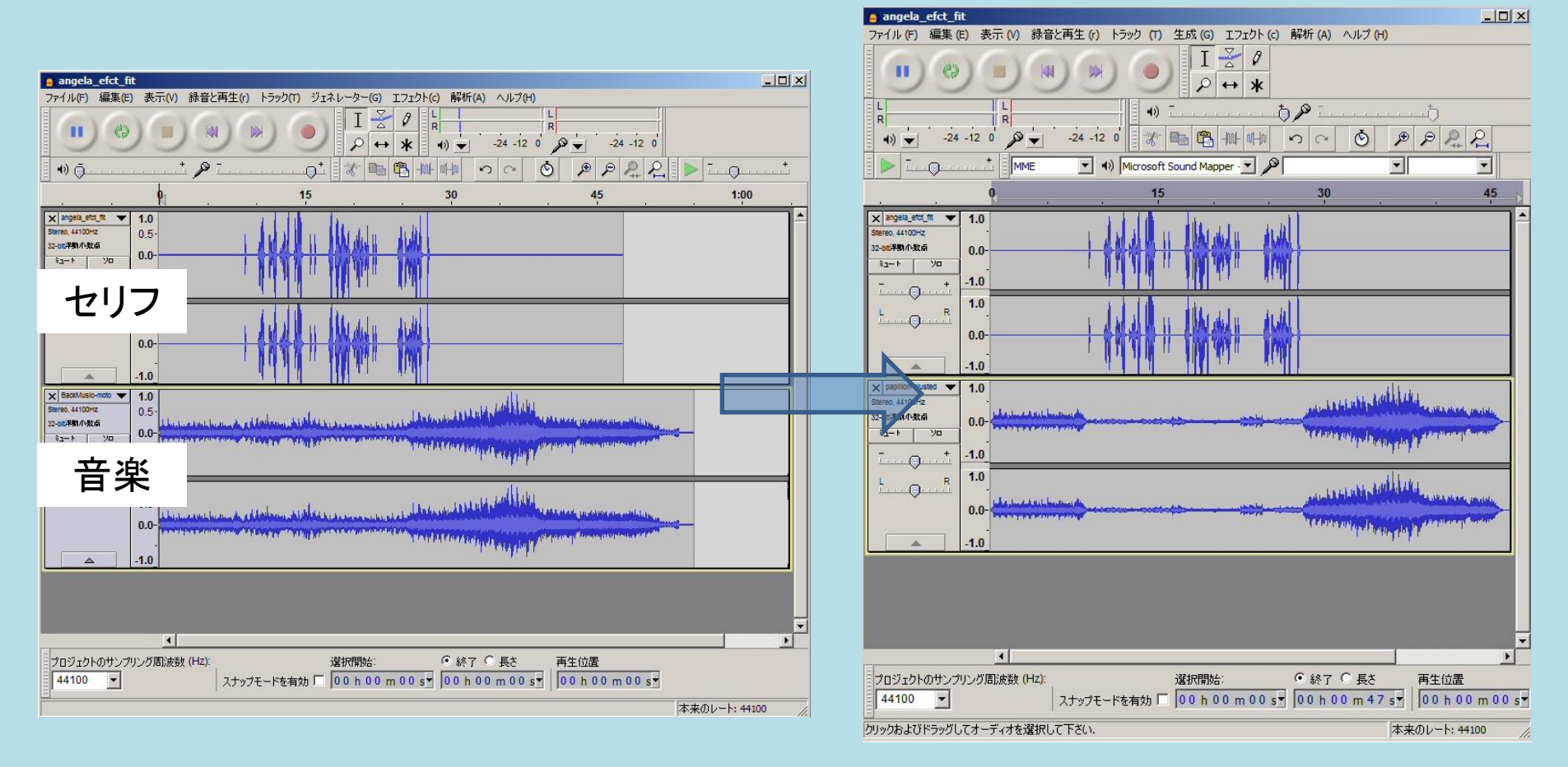

#### 書き出しで合成

編集した二つの音声の画面で書き出しを行うとひとつ のファイルになる(合成される)

ファイル→書き出し (任意のファイル形式で) 音声ファイルが一つになったので、これをMovie Maker で静止画、動画と合せてビデオにする。

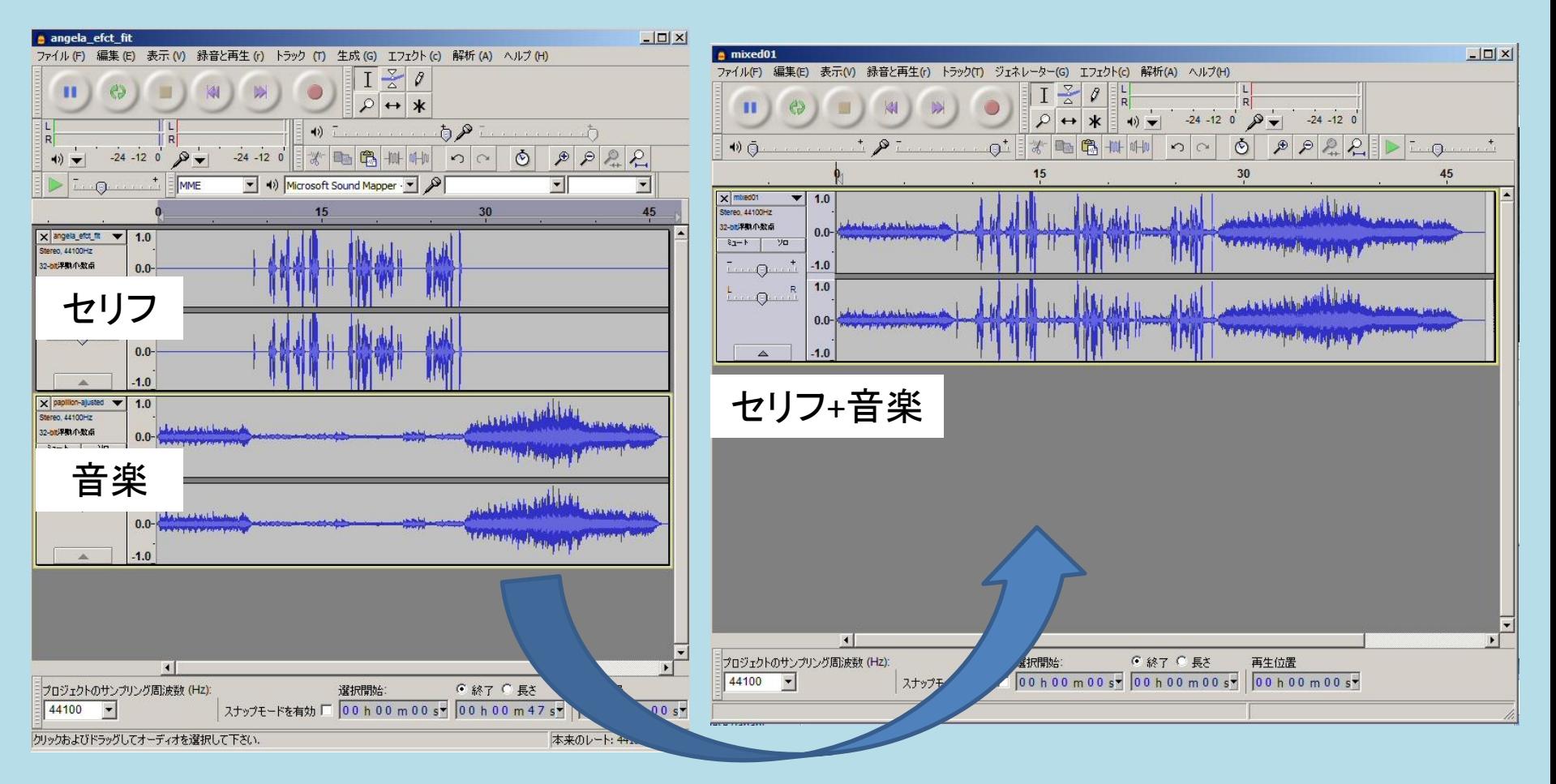

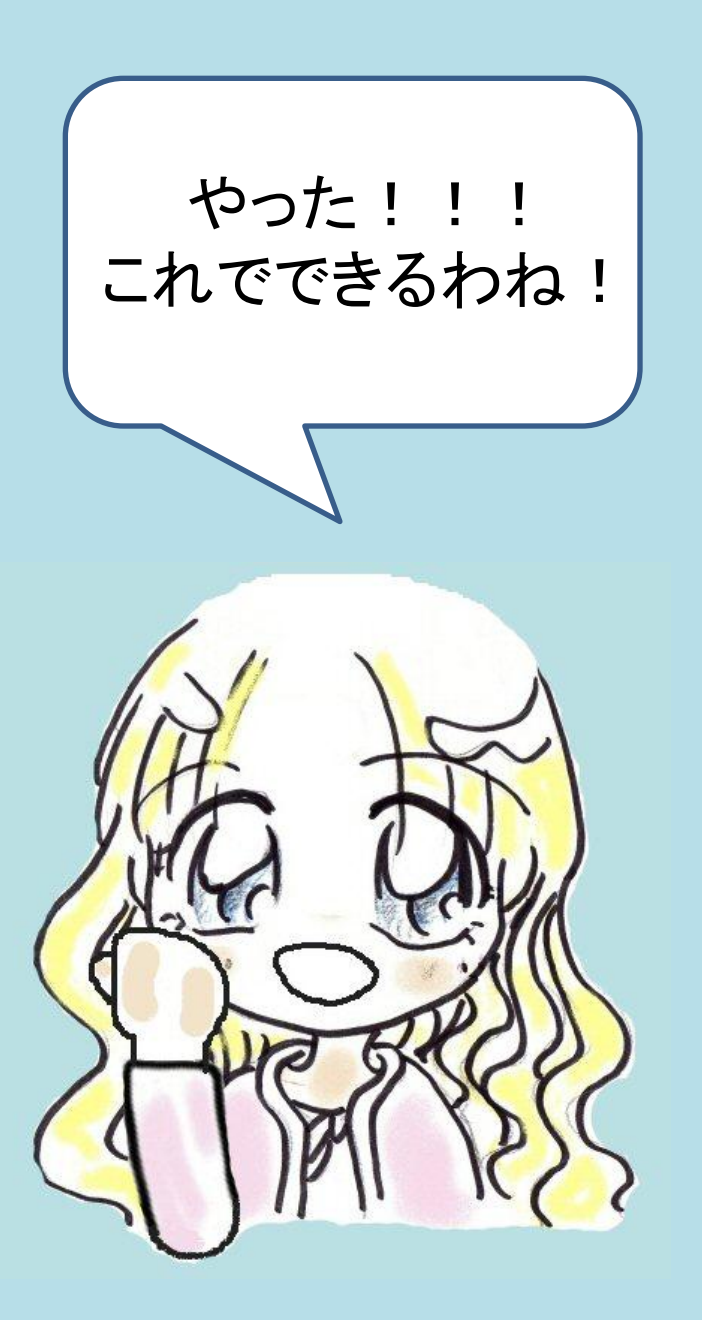